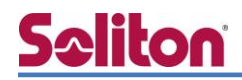

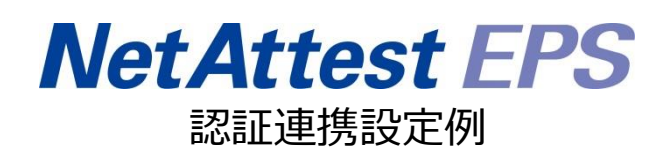

【連携機器】ELECOM WAB-S1167-PS/WAB-I1750-PS/ WDB-433SU2M2 シリーズ 【Case】IEEE802.1X EAP-TLS 認証/EAP-PEAP(MS-CHAPv2) Rev1.0

株式会社ソリトンシステムズ

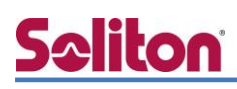

## はじめに

本書について

本書はオールインワン認証アプライアンス NetAttest EPS と ELECOM 社製無線アクセス ポイント WAB-S1167-PS/WAB-I1750-PS および無線子機 WDB-433SU2M2 シリーズの IEEE802.1X EAP-TLS/EAP-PEAP(MS-CHAPv2)環境での接続について、設定例を示した ものです。設定例は管理者アカウントでログインし、設定可能な状態になっていることを前 提として記述します。

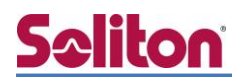

アイコンについて

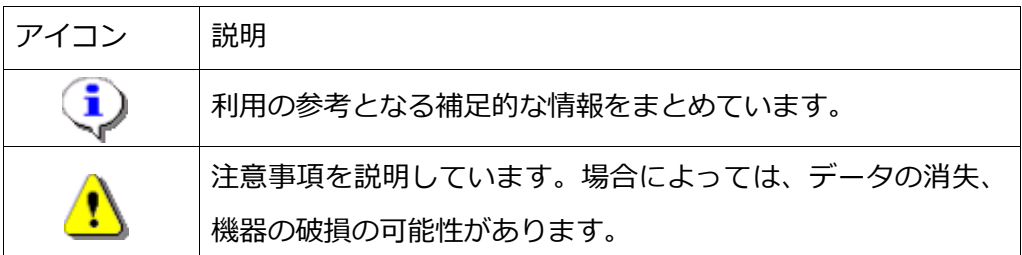

画面表示例について

このマニュアルで使用している画面(画面キャプチャ)やコマンド実行結果は、実機での表 示と若干の違いがある場合があります。

ご注意

本書は、当社での検証に基づき、NetAttest EPS、WAB-S1167-PS/WAB-I1750-PS お よび WDB-433SU2M2 シリーズの操作方法を記載したものです。すべての環境での動作を 保証するものではありません。

NetAttest は、株式会社ソリトンシステムズの登録商標です。

その他、本書に掲載されている会社名、製品名は、それぞれ各社の商標または登録商標です。 本文中に ™、®、©は明記していません。

# <mark>Seliton</mark><br>目次

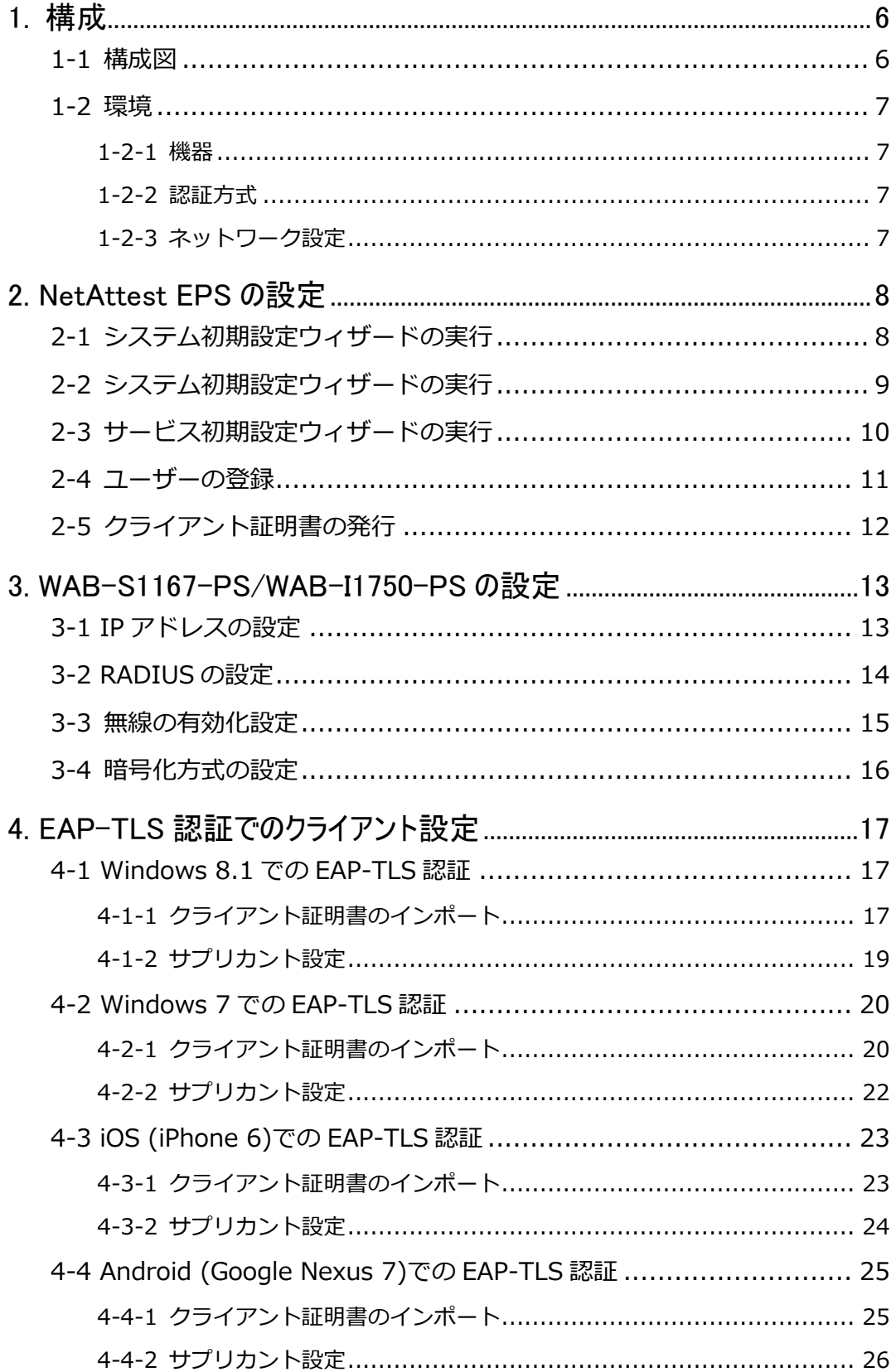

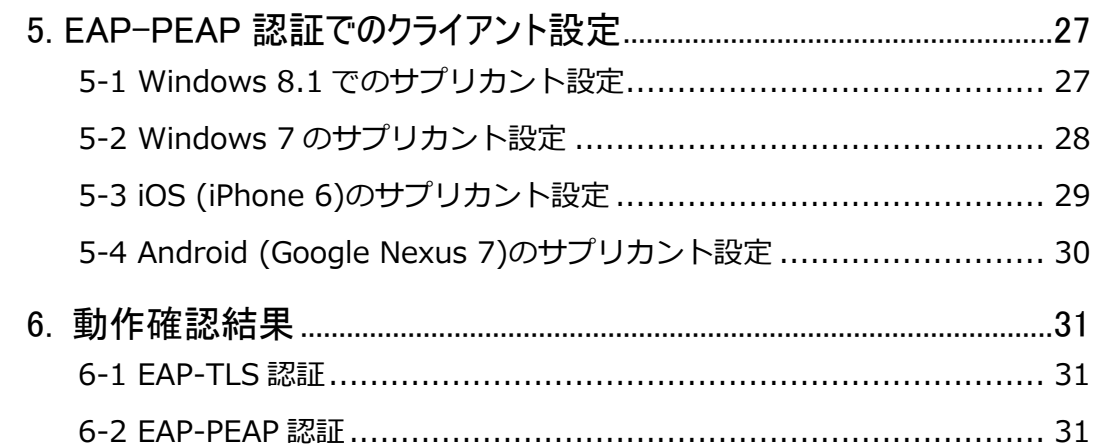

## <span id="page-5-0"></span>**Saliton** 1. 構成

#### <span id="page-5-1"></span>1-1 構成図

以下の環境を構成します。

- ・有線 LAN で接続する機器は L2 スイッチに収容
- ・有線 LAN と無線 LAN は同一セグメント
- ・無線 LAN で接続するクライアント PC の IP アドレスは、NetAttest D3-SX04 の DHCP サーバーから払い出す

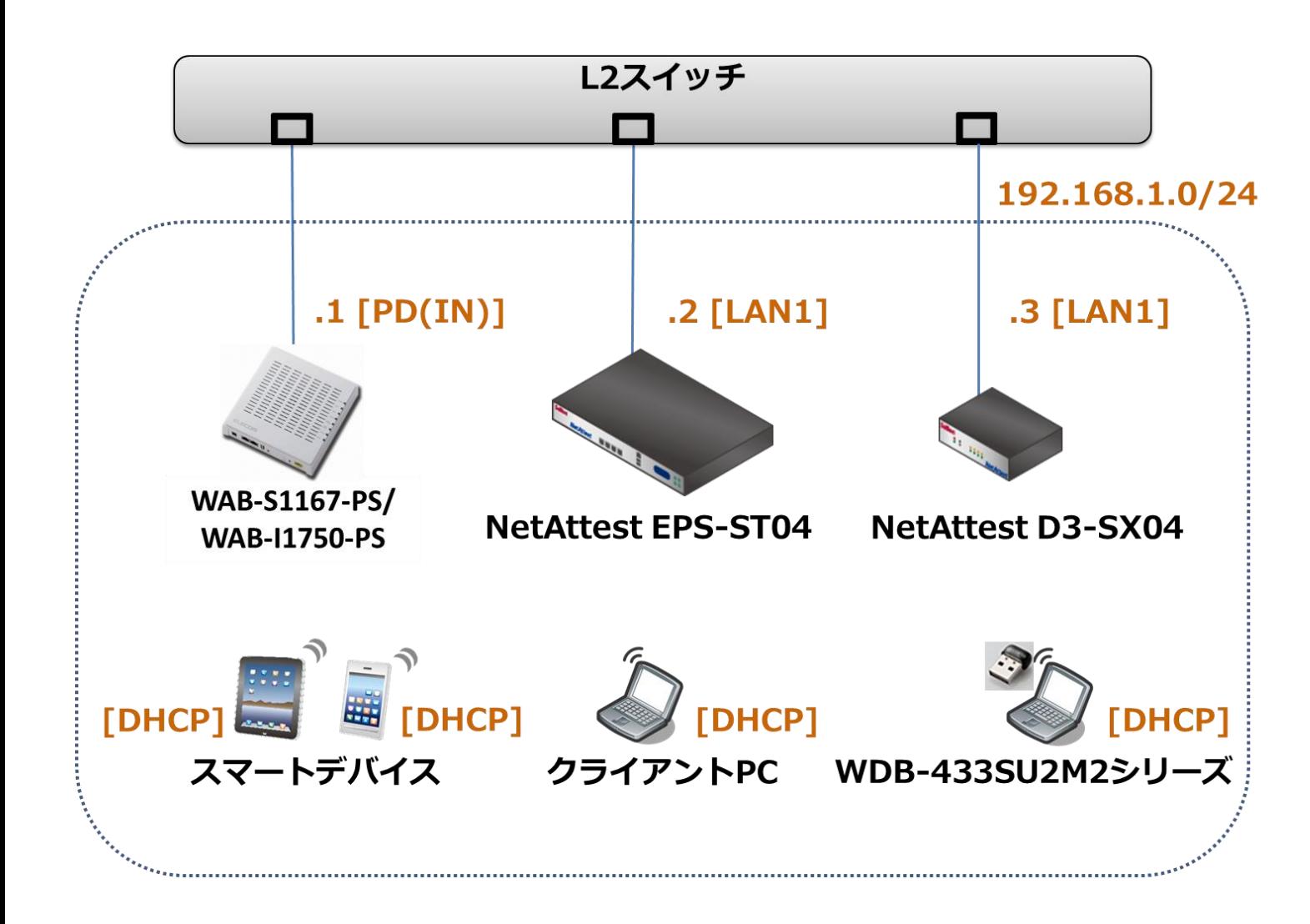

#### <span id="page-6-0"></span>1-2 環境

#### <span id="page-6-1"></span>1-2-1 機器

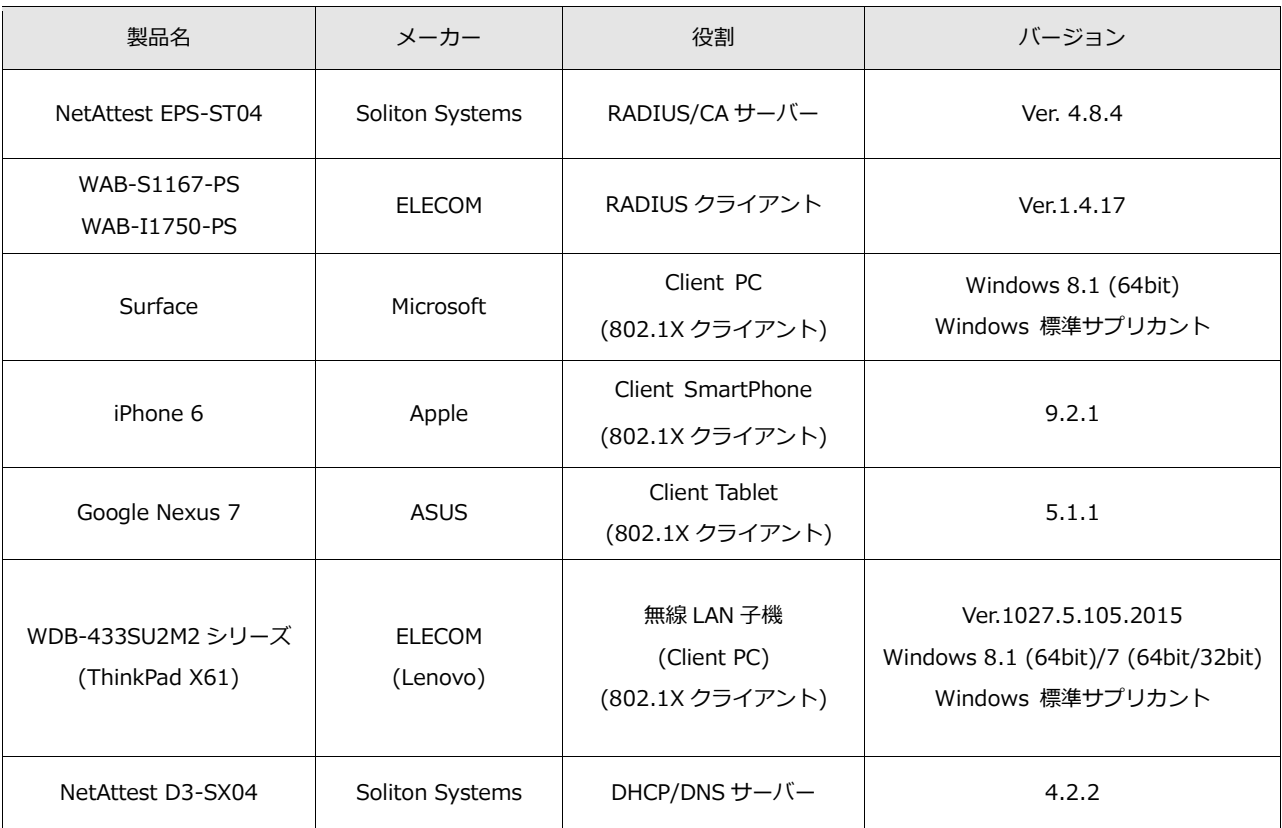

#### <span id="page-6-2"></span>1-2-2 認証方式

#### <span id="page-6-3"></span>IEEE802.1X EAP-TLS 認証/IEEE802.1X EAP-PEAP(MS-CHAPv2)認証

#### 1-2-3 ネットワーク設定

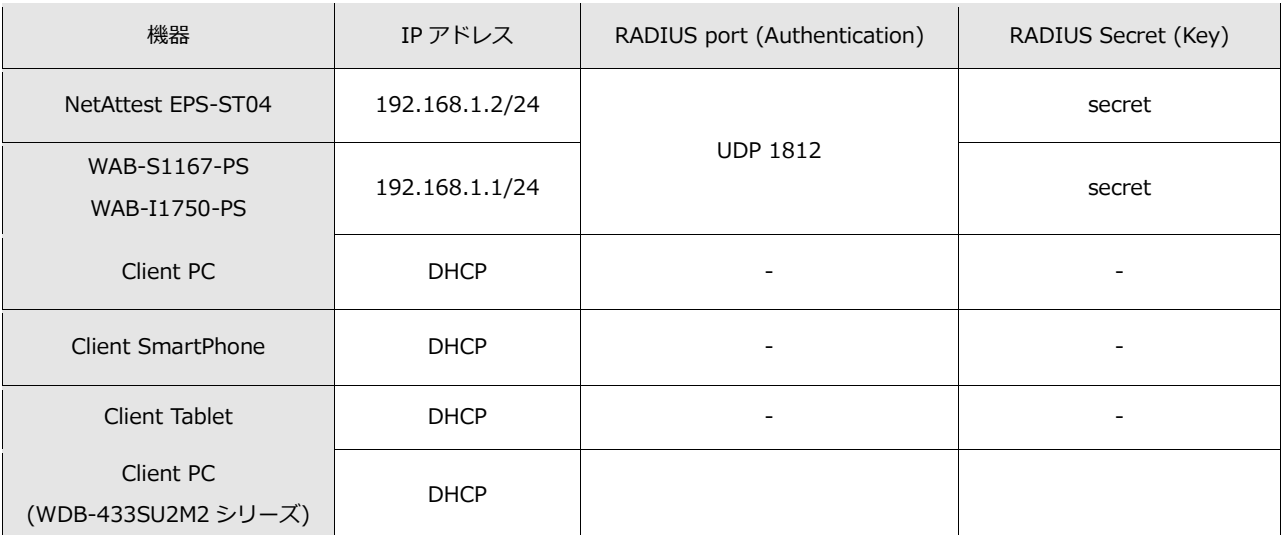

## <span id="page-7-0"></span>2. NetAttest EPS の設定

#### <span id="page-7-1"></span>2-1 システム初期設定ウィザードの実行

NetAttest EPS の初期設定は LAN2(管理インターフェイス)から行います。初期の IP アドレスは 「192.168.2.1/24」です。管理端末に適切な IP アドレスを設定し、Internet Explorer から 「http://192.168.2.1:2181/」にアクセスしてください。

下記のような流れでセットアップを行います。

- 1. システム初期設定ウィザードの実行
- 2. サービス初期設定ウィザードの実行
- 3. RADIUS クライアントの登録
- 4. 認証ユーザーの追加登録
- 5. 証明書の発行

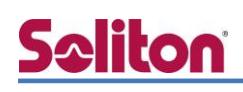

#### <span id="page-8-0"></span>2-2 システム初期設定ウィザードの実行

NetAttest EPS の初期設定は LAN2(管理インターフェイス)から行います。初期の IP アドレスは 「192.168.2.1/24」です。管理端末に適切な IP アドレスを設定し、Internet Explorer から 「http://192.168.2.1:2181/」にアクセスしてください。

その後、システム初期設定ウィザードを使用し、以下の項目を設定します。

- タイムゾーンと日付・時刻の設定
- ホスト名の設定
- サービスインターフェイスの設定
- 管理インターフェイスの設定
- メインネームサーバーの設定

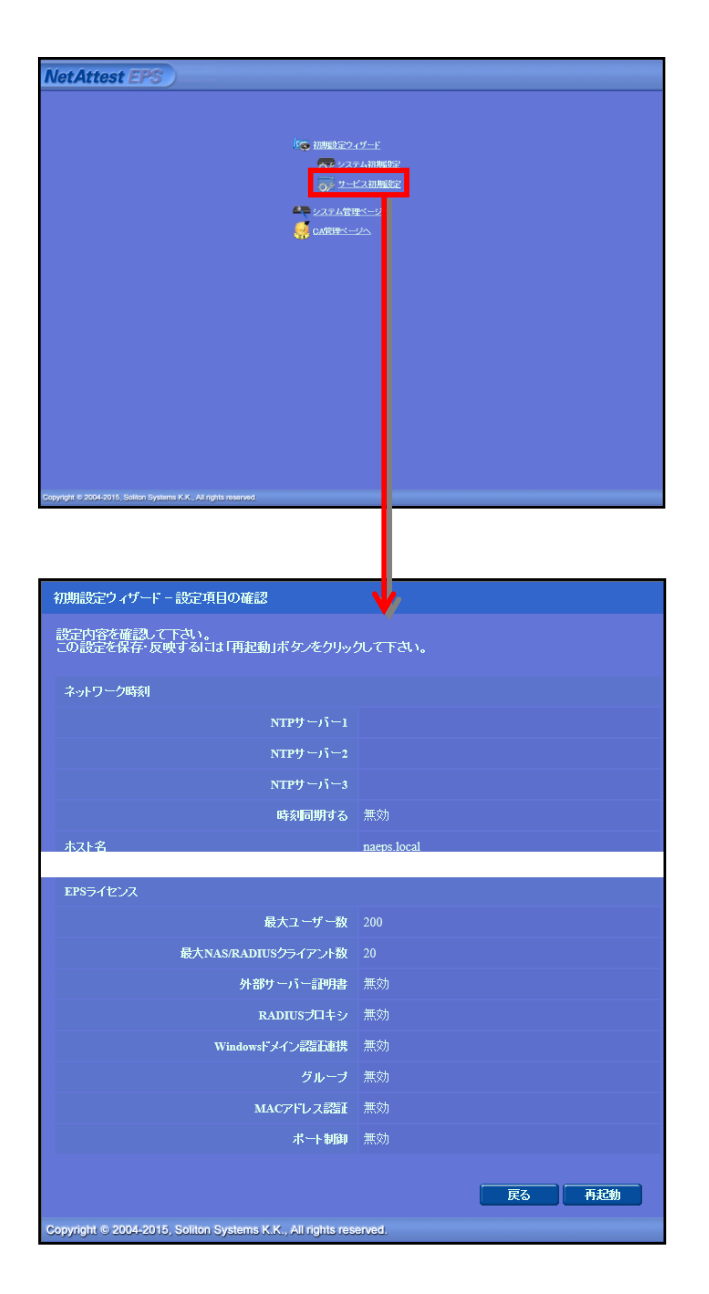

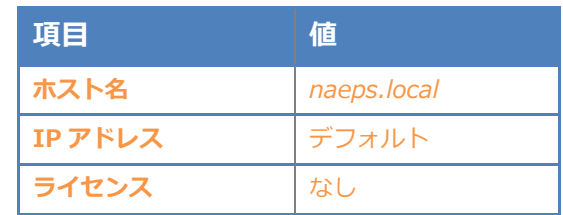

#### 2. Net Attest EPS の設定

#### <span id="page-9-0"></span>2-3 サービス初期設定ウィザードの実行

サービス初期設定ウィザードを実行します。

- CA 構築
- LDAP データベースの設定
- RADIUS サーバーの基本設定(全般)
- RADIUS サーバーの基本設定 (EAP)
- RADIUS サーバーの基本設定 (証明書検証)
- NAS/RADIUS クライアント設定

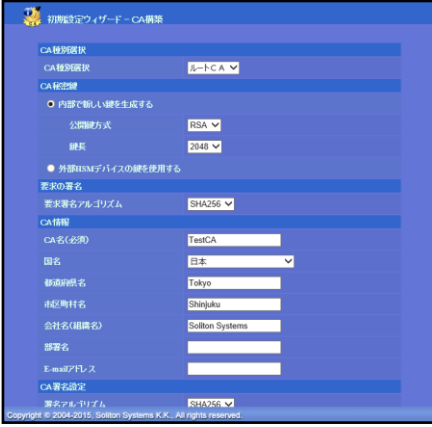

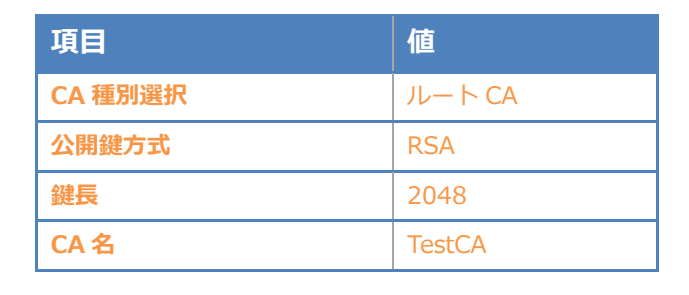

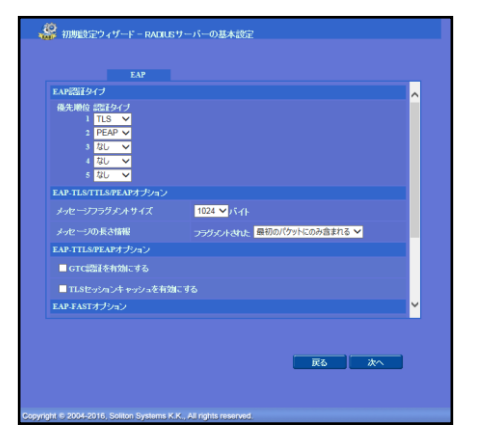

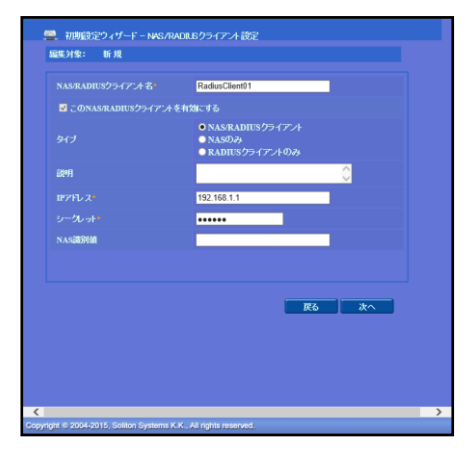

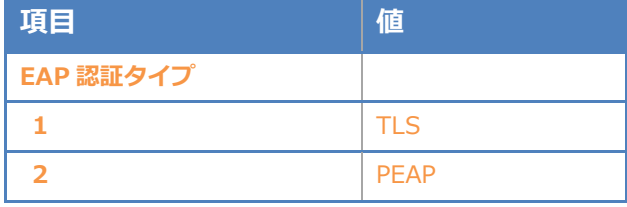

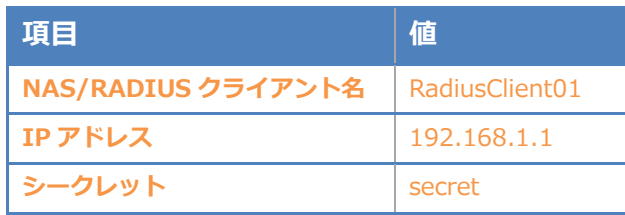

#### <span id="page-10-0"></span>2-4 ユーザーの登録

NetAttest EPS の管理画面より、認証ユーザーの登録を行います。

「ユーザー」→「ユーザー一覧」から、『追加』ボタンでユーザー登録を行います。

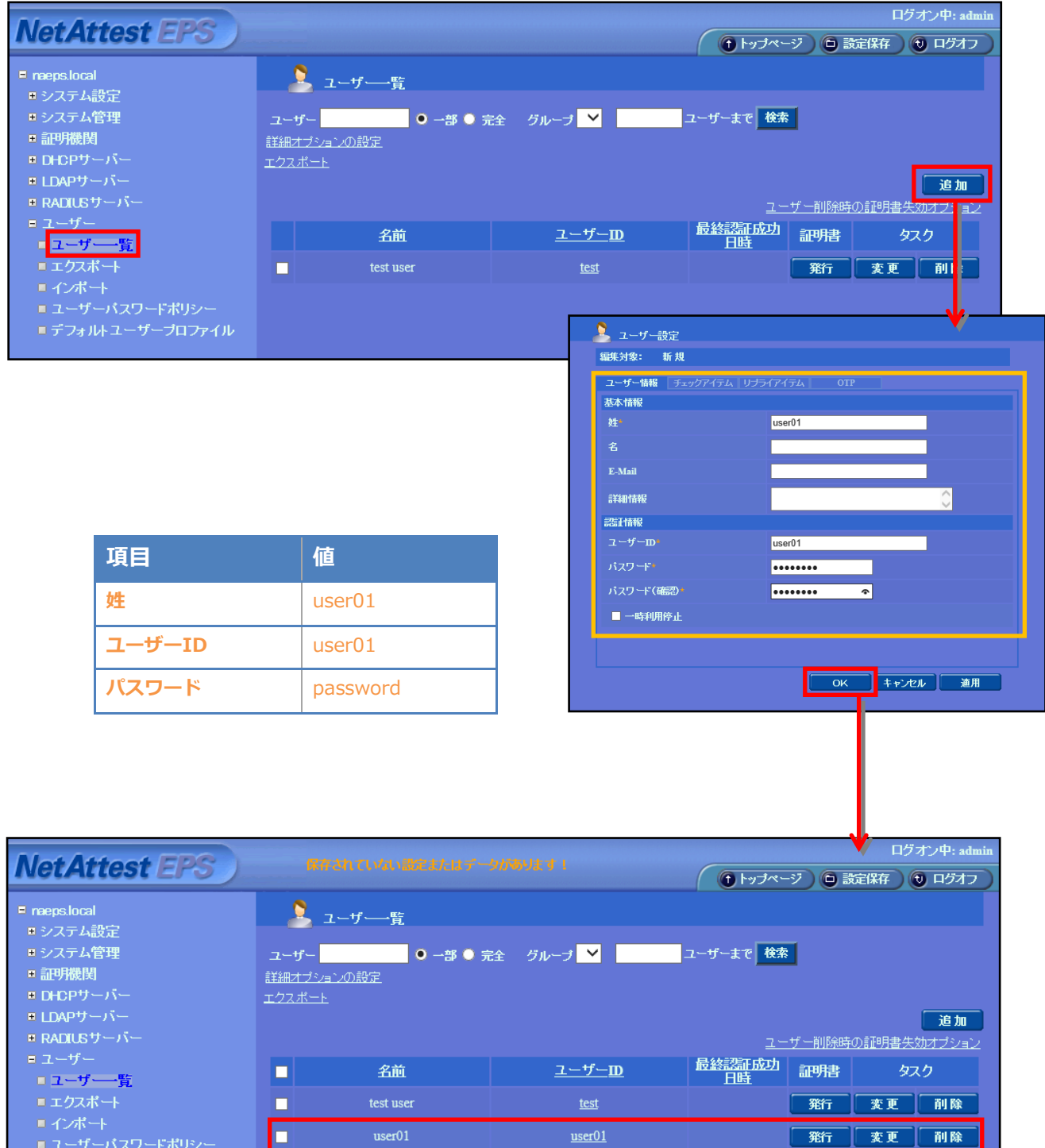

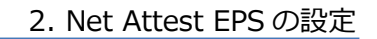

#### <span id="page-11-0"></span>2-5 クライアント証明書の発行

**Seliton** 

NetAttest EPS の管理画面より、クライアント証明書の発行を行います。

「ユーザー」→「ユーザー一覧」から、該当するユーザーのクライアント証明書を発行します。

(クライアント証明書は、user01\_02.p12 という名前で保存)

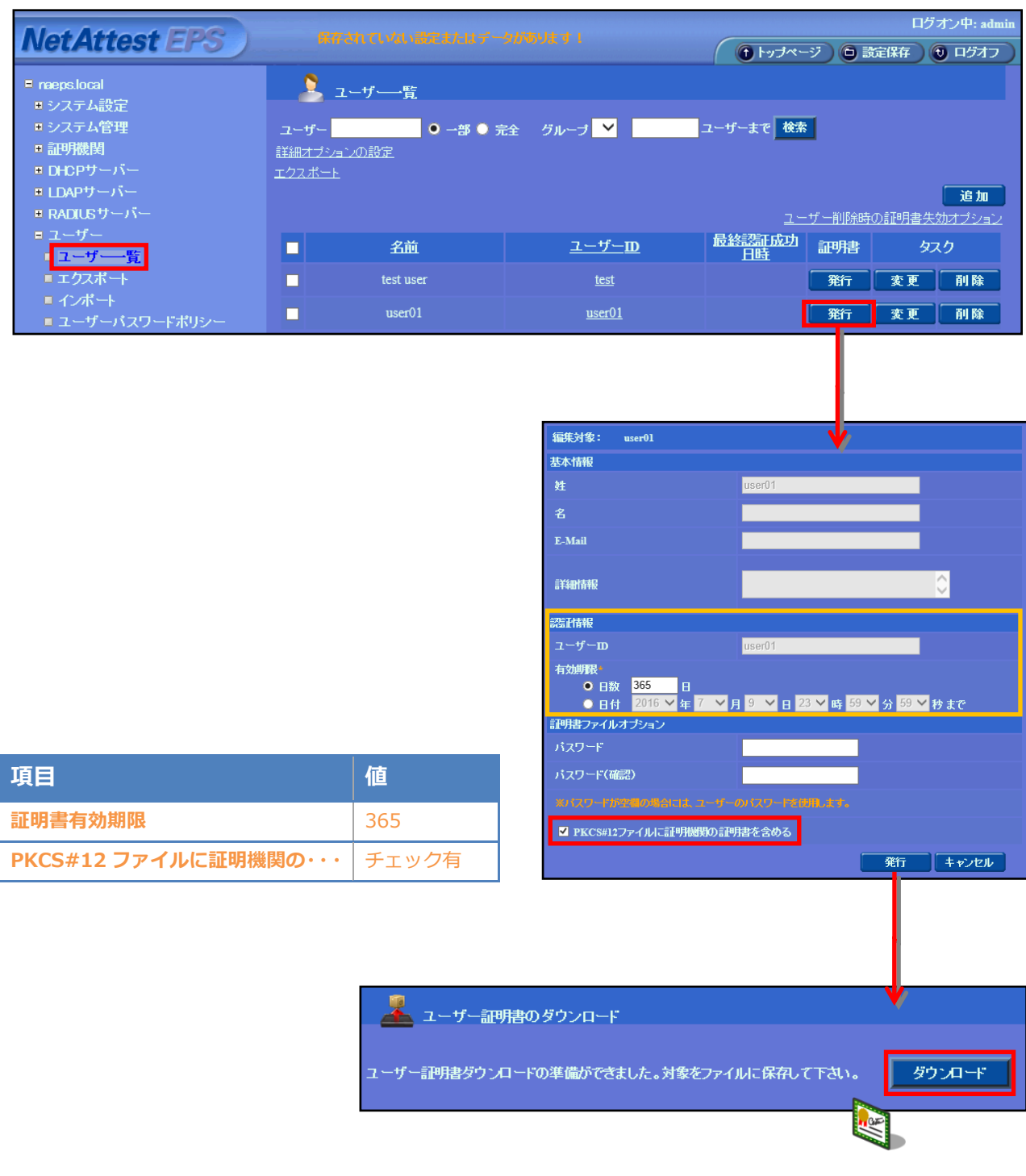

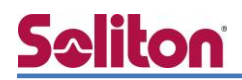

## <span id="page-12-0"></span>3. WAB-S1167-PS/WAB-I1750-PS の設定

#### <span id="page-12-1"></span>3-1 IP アドレスの設定

工場出荷状態の WAB-S1167-PS/WAB-I1750-PS は、起動時に DHCP サーバーからアドレスを 取得します。取得できなかった場合には、自動的に IP アドレス 192.168.3.1/24 を自身に割り当て ます。設定を行う PC に適切な IP アドレスを設定した後、Web ブラウザより Web 管理画面にログ インし、設定を開始します。

※初期設定では、ユーザー名:admin パスワード:admin です。

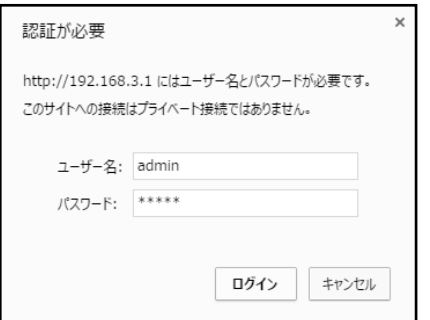

[システム構成]-[LAN 側 IP アドレス]をクリックし、IP アドレス割り当てに 192.168.1.1, サブネットマスクに 255.255.255.0 を入力し、「適用」をクリックします。

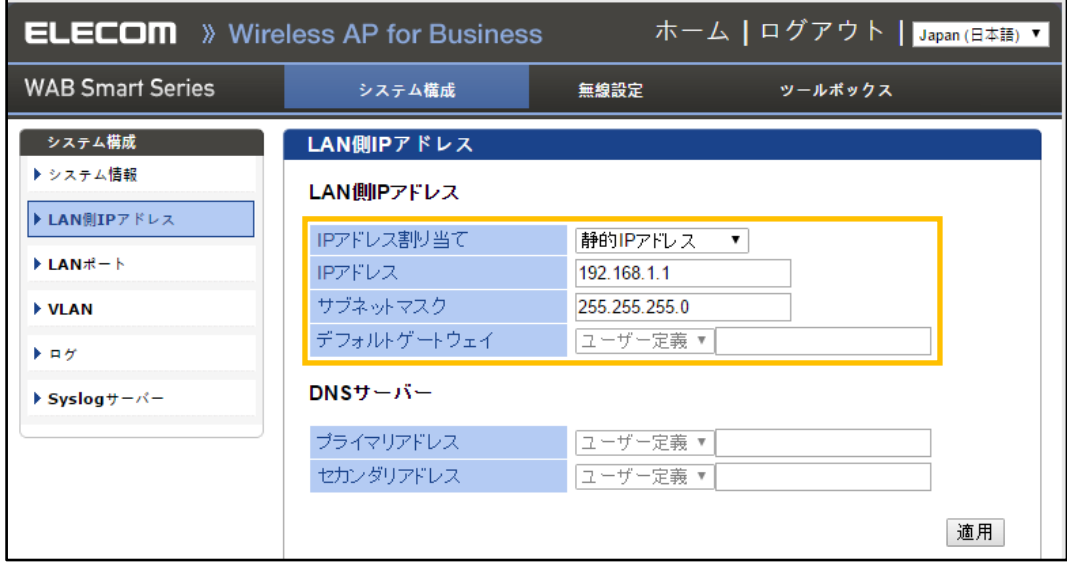

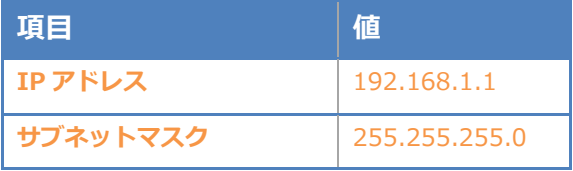

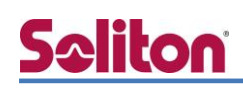

#### <span id="page-13-0"></span>3-2 RADIUS の設定

RADIUS サーバーの登録を行います。[無線設定]-[2.4GHz 11bgn]-[RADIUS]をクリックします。 RADIUS サーバー(NetAttest EPS)の IP アドレス、RADIUS サーバーとの共有シークレットを入力 し、「適用」をクリックします。

※5GHz を利用する場合は、RADIUS サーバー(11a)にて同様の設定を行います。

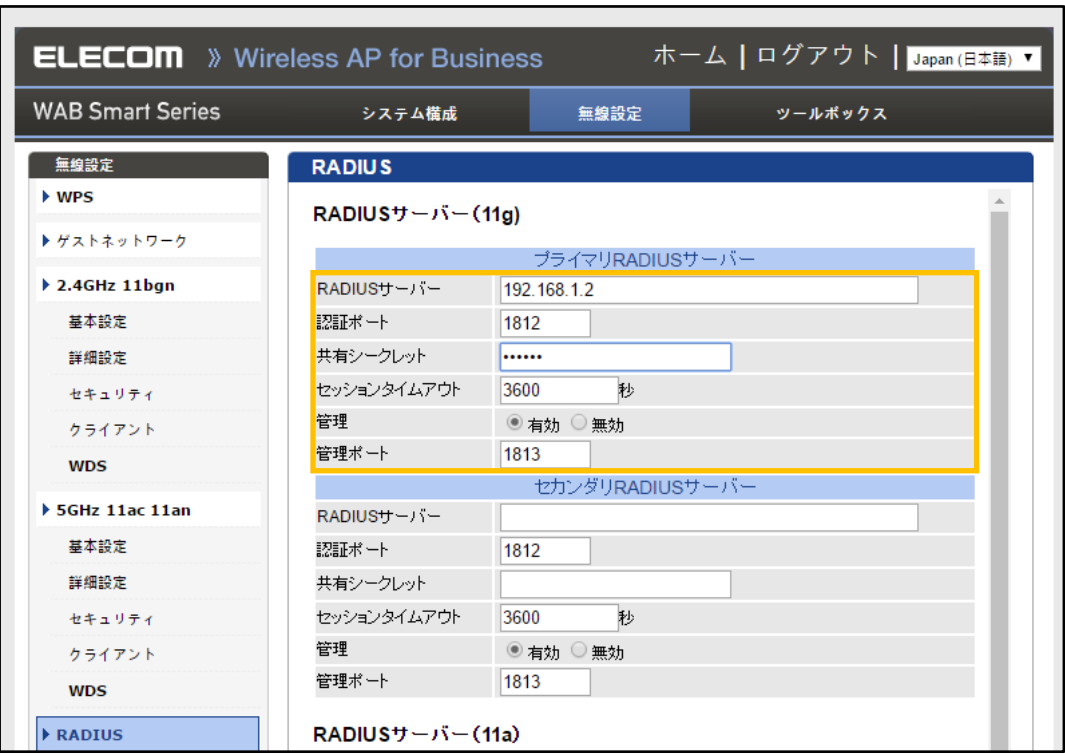

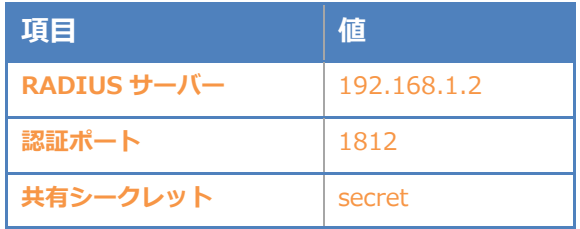

#### <span id="page-14-0"></span>3-3 無線の有効化設定

WAB-S1167-PS/WAB-I1750-PS の無線機能を有効にします。[無線設定]-[2.4GHz 11bgn]- [基本設定]をクリックします。無線で有効のラジオボタンをクリックし、[適用]をクリックします。 ※5GHz を利用する場合は、[5GHz 11ac 11an]-[基本設定]にて同様の設定を行います。SSID には、 任意の値を入力します。

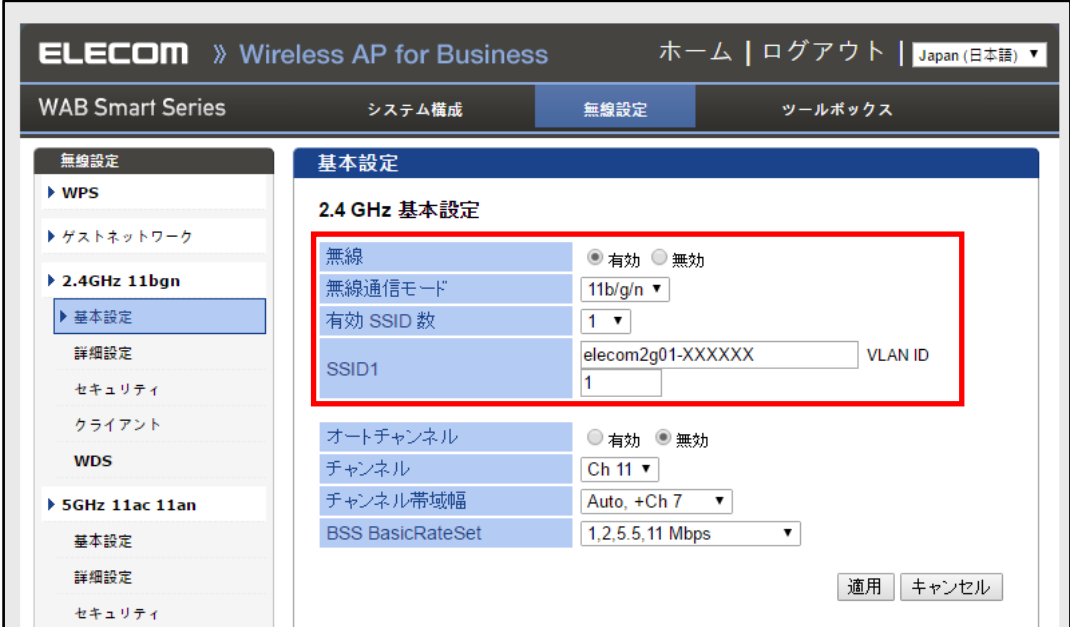

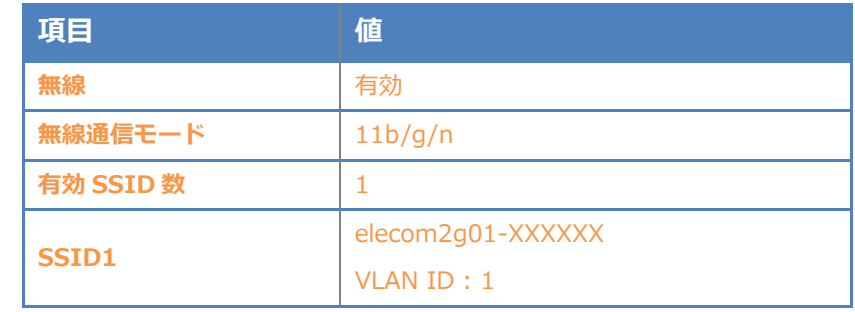

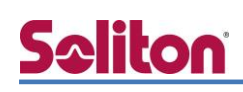

#### <span id="page-15-0"></span>3-4 暗号化方式の設定

無線の暗号化設定を行います。[無線設定]-[2.4GHz 11bgn]-[セキュリティ]をクリックします。 認証方式を WPA-EAP、WPA タイプを WPA/WPA2 mixed mode EAP、暗号化タイプを TKIP/AES mixed mode を選択します。

※5GHz を利用する場合は、[5GHz 11ac 11an]-[セキュリティ]にて同様の設定を行います。

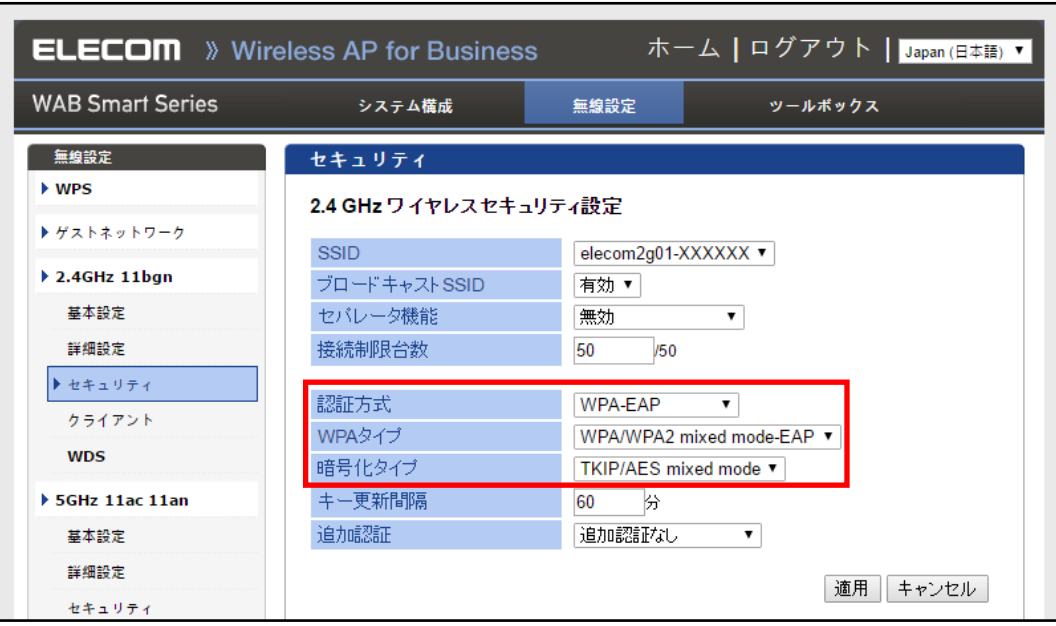

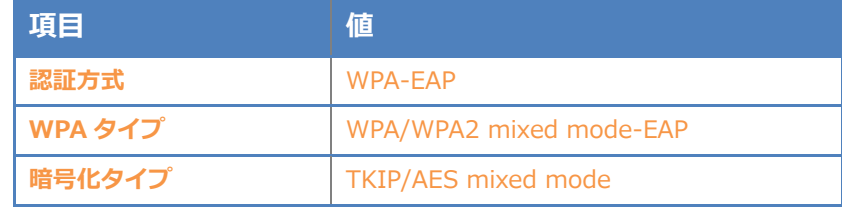

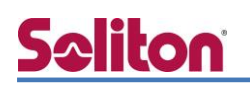

## <span id="page-16-0"></span>4. EAP-TLS 認証でのクライアント設定

#### <span id="page-16-1"></span>4-1 Windows 8.1 での EAP-TLS 認証

<span id="page-16-2"></span>4-1-1 クライアント証明書のインポート

PC にクライアント証明書をインポートします。ダウンロードしておいたクライアント証明書 (user01\_02.p12)をダブルクリックすると、証明書インポートウィザードが実行されます。

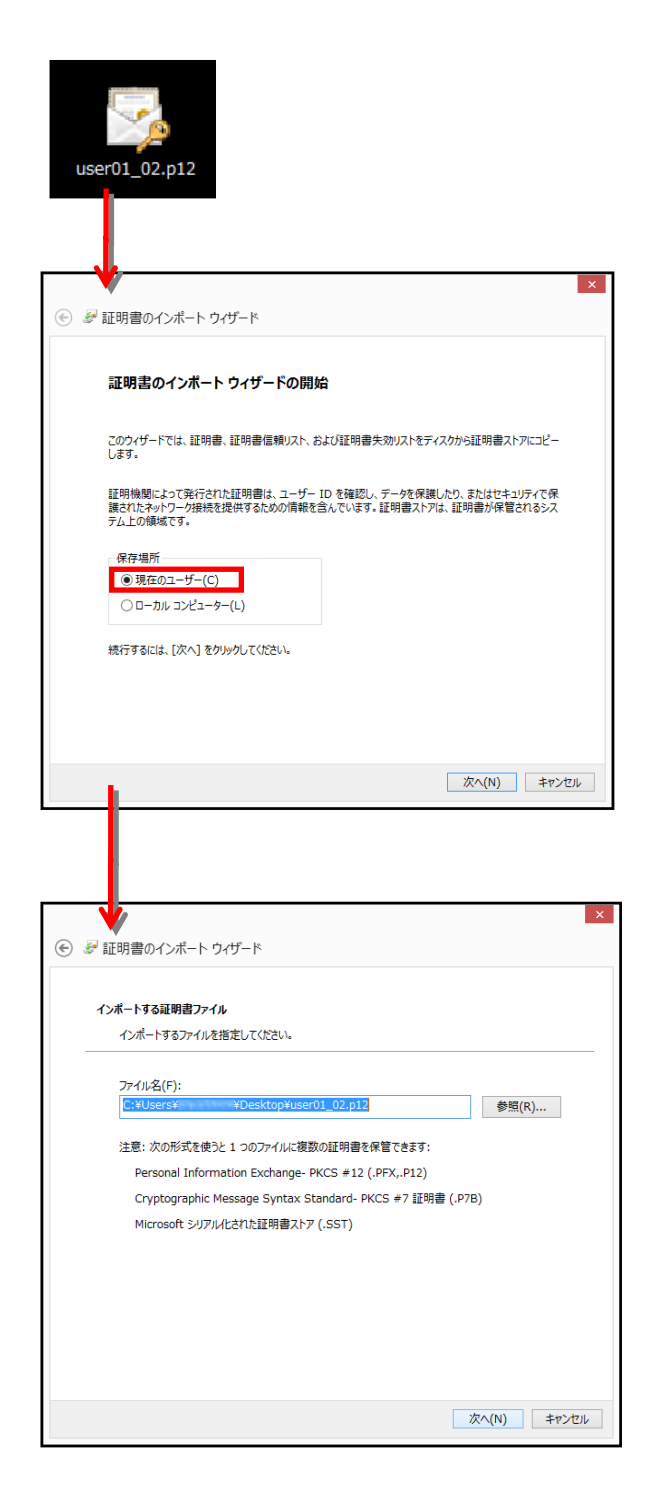

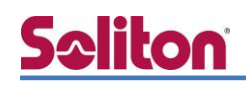

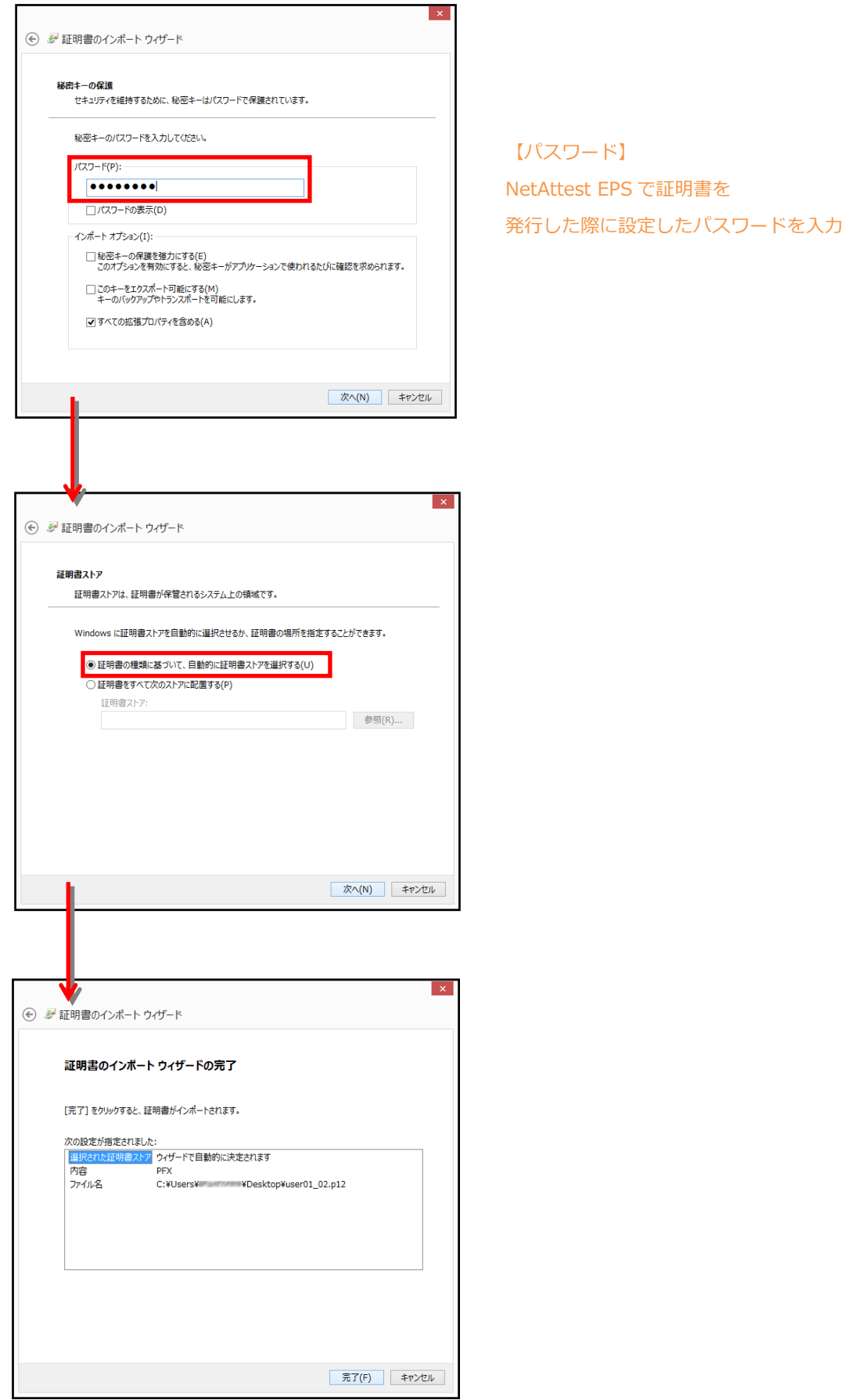

#### <span id="page-18-0"></span>4-1-2 サプリカント設定

**Seliton** 

Windows 標準サプリカントで TLS の設定を行います。

※本項では TLS の設定のみを記載します。その他の認証方式に関しては付録をご参照ください。 [ワイヤレスネットワークのプロパティ] の「セキュリティ」タブから以下の設定を行います。

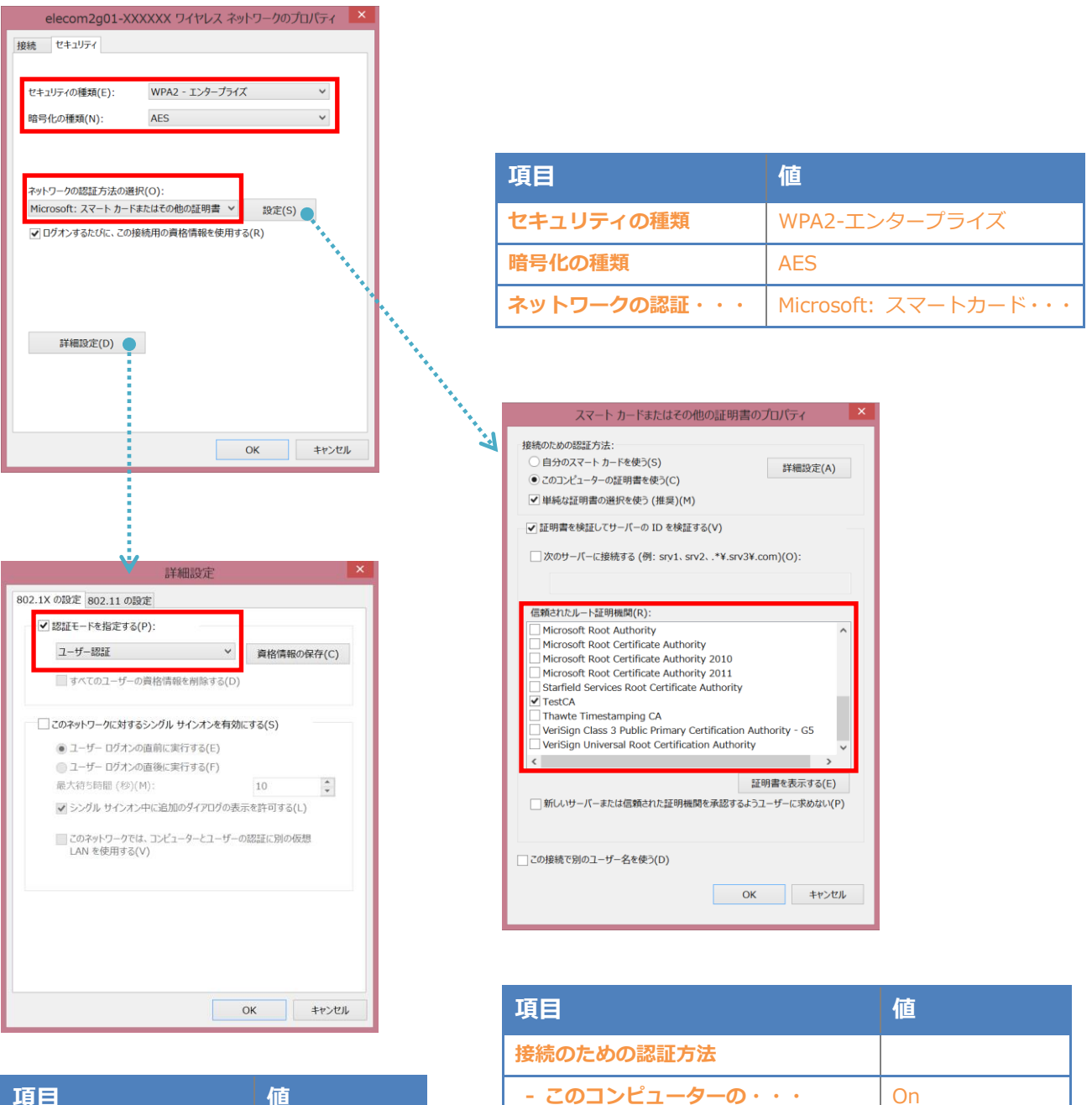

- 単純な証明書の選択を・・・ | On 証明書を検証してサーバーの··· | On

信頼されたルート証明機関 | TestCA

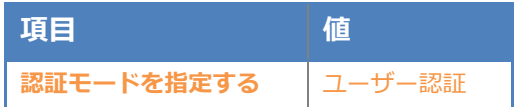

<span id="page-19-0"></span>4-2 Windows 7 での EAP-TLS 認証

<span id="page-19-1"></span>4-2-1 クライアント証明書のインポート

PC にクライアント証明書をインポートします。ダウンロードしておいたクライアント証明書 (user02\_05.p12)をダブルクリックすると、証明書インポートウィザードが実行されます。

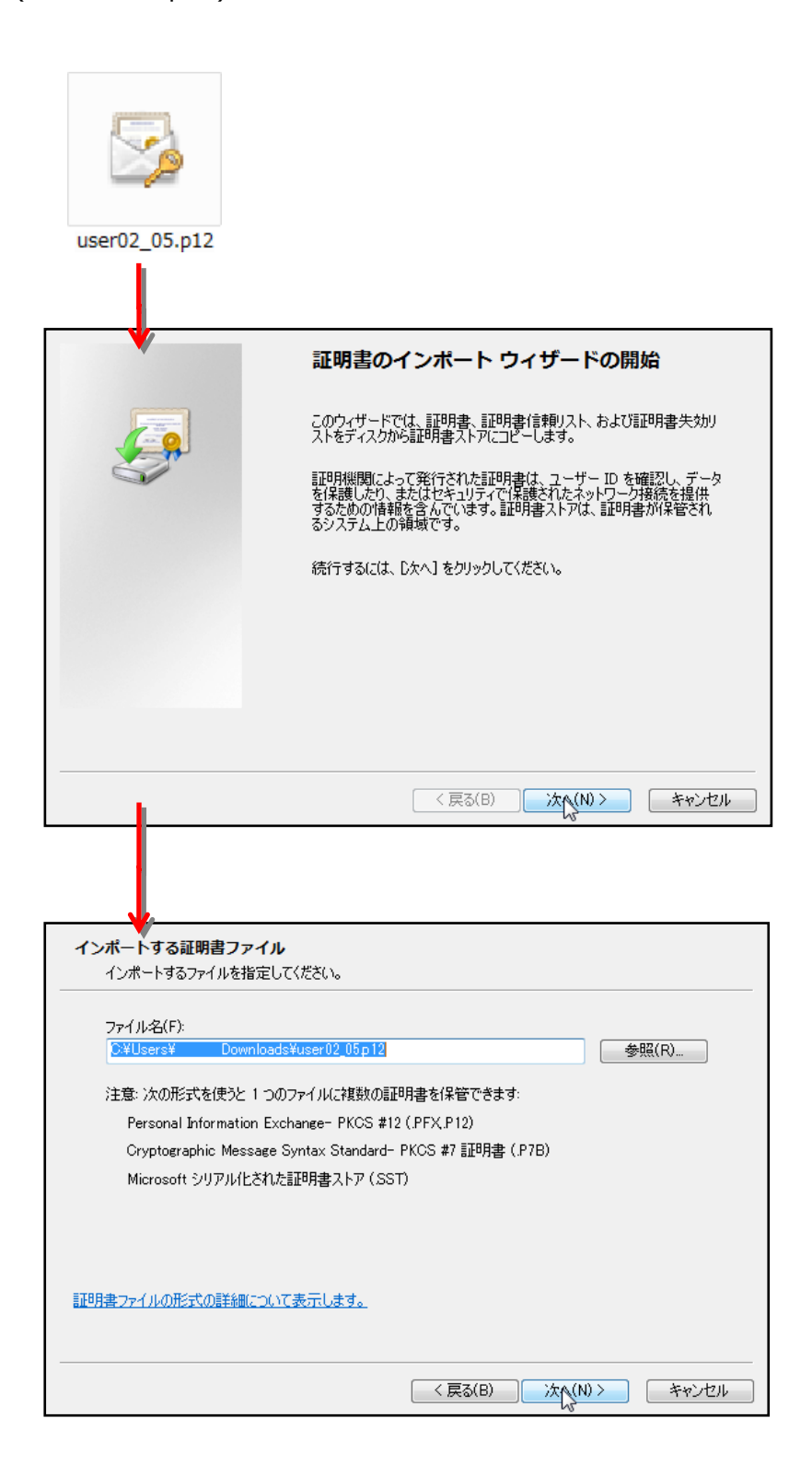

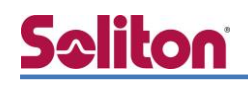

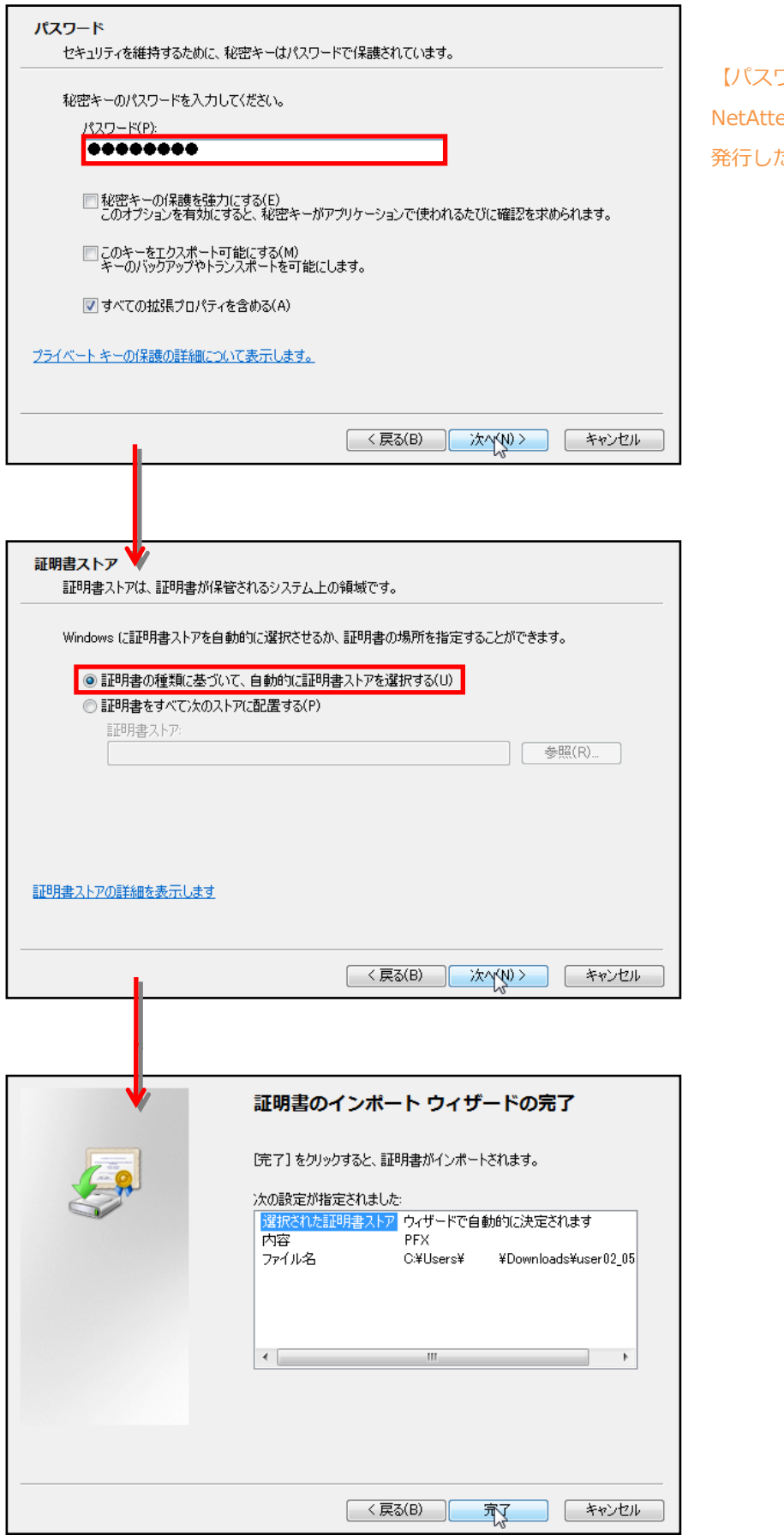

【パスワード】 est EPS で証明書を 発行した際に設定したパスワードを入力

### **Seliton** 4-2-2 サプリカント設定

<span id="page-21-0"></span>Windows 標準サプリカントで TLS の設定を行います。

※本項では TLS の設定のみを記載します。その他の認証方式の設定は付録をご参照ください。 [ワイヤレスネットワークのプロパティ] の「セキュリティ」タブから以下の設定を行います。

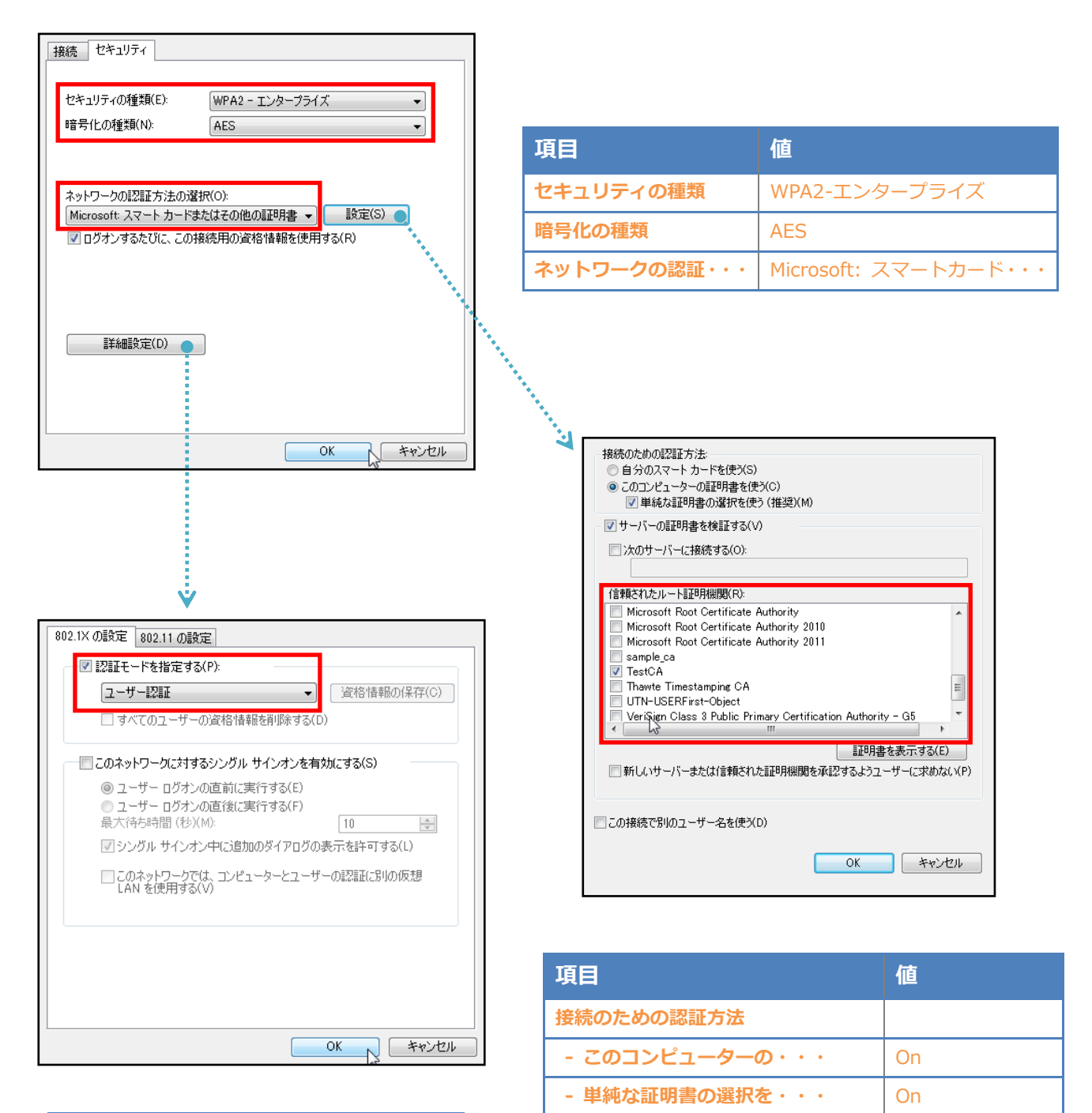

証明書を検証してサーバー··· | On

信頼されたルート証明機関 | TestCA

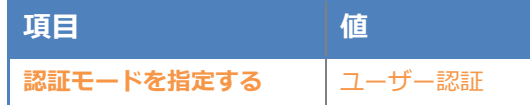

#### <span id="page-22-0"></span>4-3 iOS (iPhone 6)での EAP-TLS 認証

<span id="page-22-1"></span>4-3-1 クライアント証明書のインポート

NetAttest EPS から発行したクライアント証明書を iOS デバイスにインポートする方法として、 下記の方法などがあります。

- 1) Mac OS を利用して Apple Configurator を使う方法
- 2) クライアント証明書をメールに添付し iOS デバイスに送り、インポートする方法
- 3) SCEP で取得する方法(NetAttest EPS-ap を利用できます)

いずれかの方法で CA 証明書とクライアント証明書をインポートします。本書では割愛します。

#### <span id="page-23-0"></span>4-3-2 サプリカント設定

WAB-S1167-PS/WAB-I1750-PS で設定した SSID をタップし、サプリカントの設定を行います。 ※本項では TLS の設定のみ記載します。その他の認証方式の設定に関しては付録をご参照ください。 まず、「ユーザー名」には証明書を発行したユーザーのユーザーID を入力します。次に「モード」よ り「EAP-TLS」を選択します。その後、「ユーザー名」の下の「ID」よりインポートされたクライア ント証明書を選択します。

※初回接続時は「信頼されていません」と警告が出るので、「信頼」を選択し、接続します。

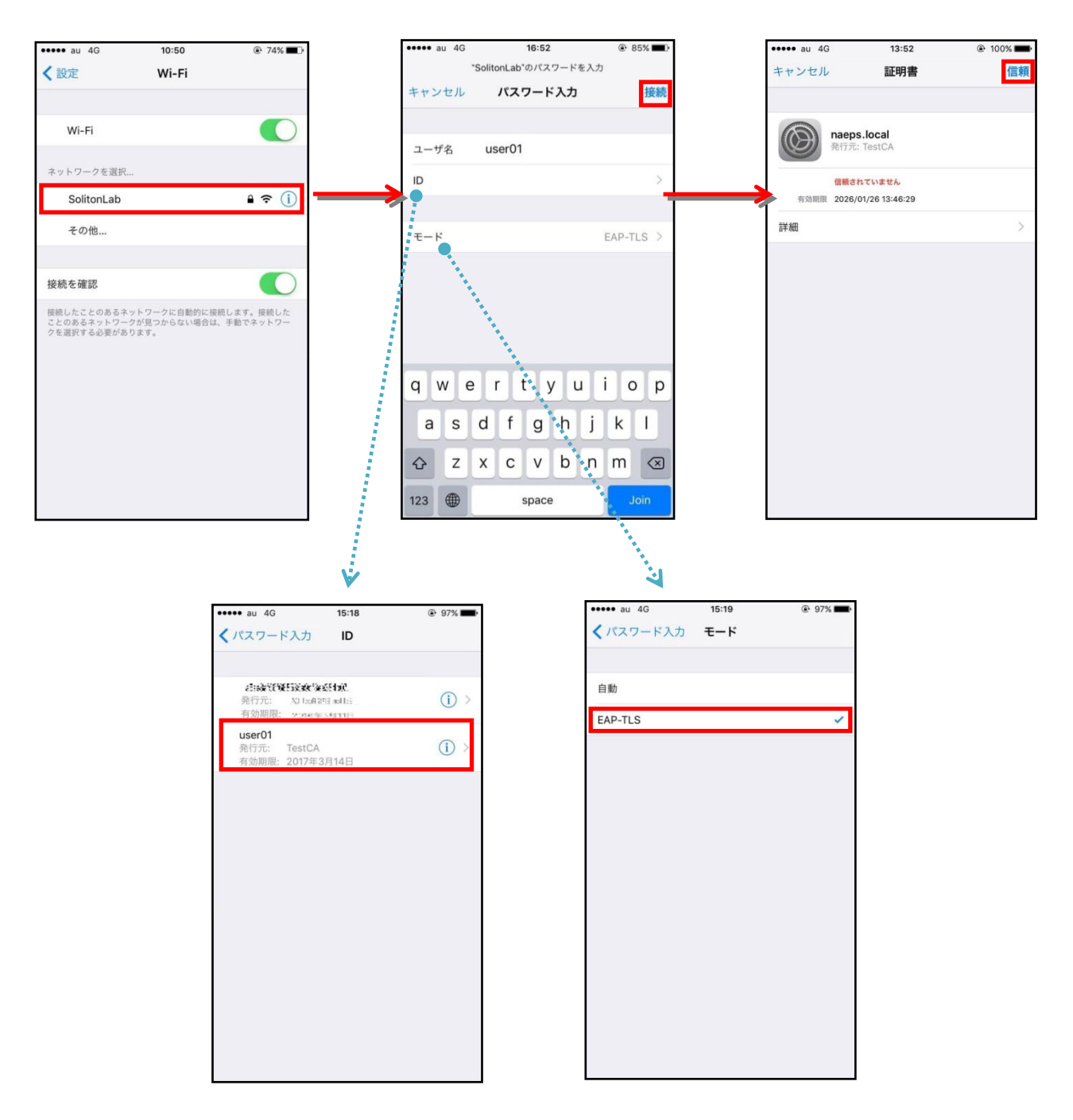

#### <span id="page-24-0"></span>4-4 Android (Google Nexus 7)での EAP-TLS 認証

<span id="page-24-1"></span>4-4-1 クライアント証明書のインポート

NetAttest EPS から発行したクライアント証明書を Android デバイスにインポートする方法とし て、下記3つの方法等があります。いずれかの方法で CA 証明書とクライアント証明書をインポート します。手順については、本書では割愛します。

1) SD カードにクライアント証明書を保存し、インポートする方法※1

2) クライアント証明書をメールに添付し Android デバイスに送り、インポートする方法※2

3) SCEP で取得する方法(NetAttest EPS-ap を利用できます)※3

※1 メーカーや OS バージョンにより、インポート方法が異なる場合があります。事前にご検証ください。 ※2 メーカーや OS バージョン、メーラーにより、インポートできない場合があります。事前にご検証ください。 ※3 メーカーや OS バージョンにより、Soliton KeyManager が正常に動作しない場合があります。事前にご検証ください。

Android 5.1 では証明書インポート時に用途別に証明書ストアが選択できますが、本書では無線 LAN 接続を行うため「Wi-Fi」を選択しています。

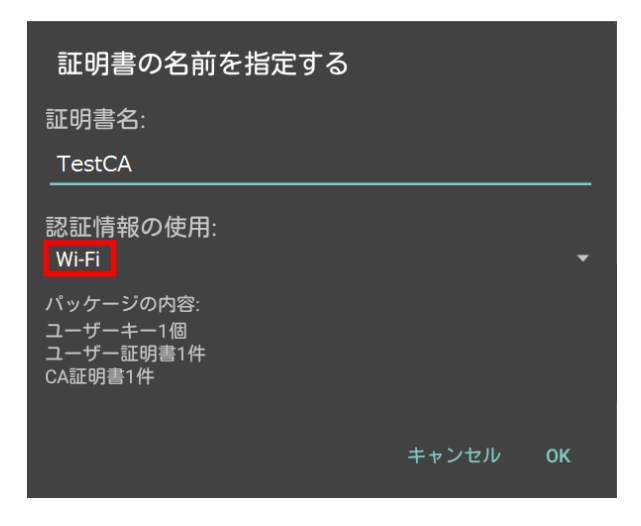

#### <span id="page-25-0"></span>4-4-2 サプリカント設定

**Seliton** 

WAB-S1167-PS/WAB-I1750-PS で設定した SSID をタップし、サプリカントの設定を行います。 ※本項では TLS の設定のみ記載します。その他の認証方式の設定に関しては付録をご参照ください。 「ID」には証明書を発行したユーザーアカウントの ID を入力します。CA 証明書とユーザー証明書 は、インポートした証明書を選択して下さい。

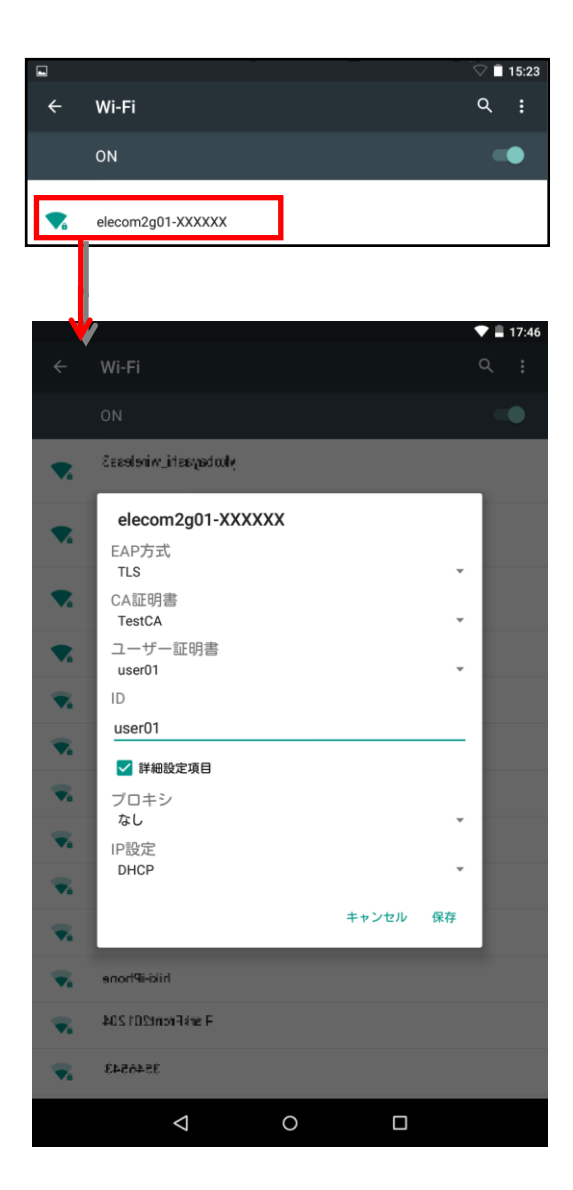

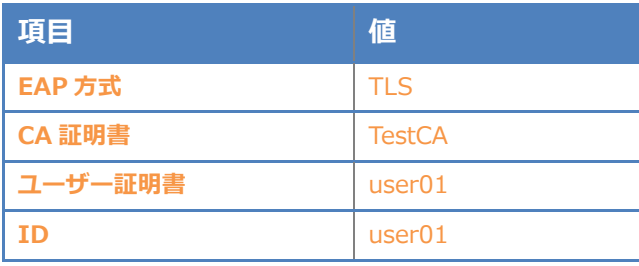

<span id="page-26-0"></span>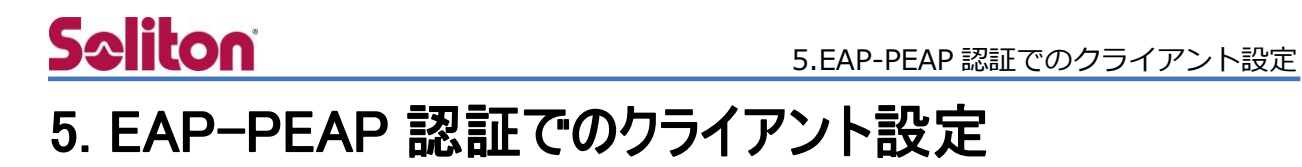

#### <span id="page-26-1"></span>5-1 Windows 8.1 でのサプリカント設定

[ワイヤレスネットワークのプロパティ] の「セキュリティ」タブから以下の設定を行います。

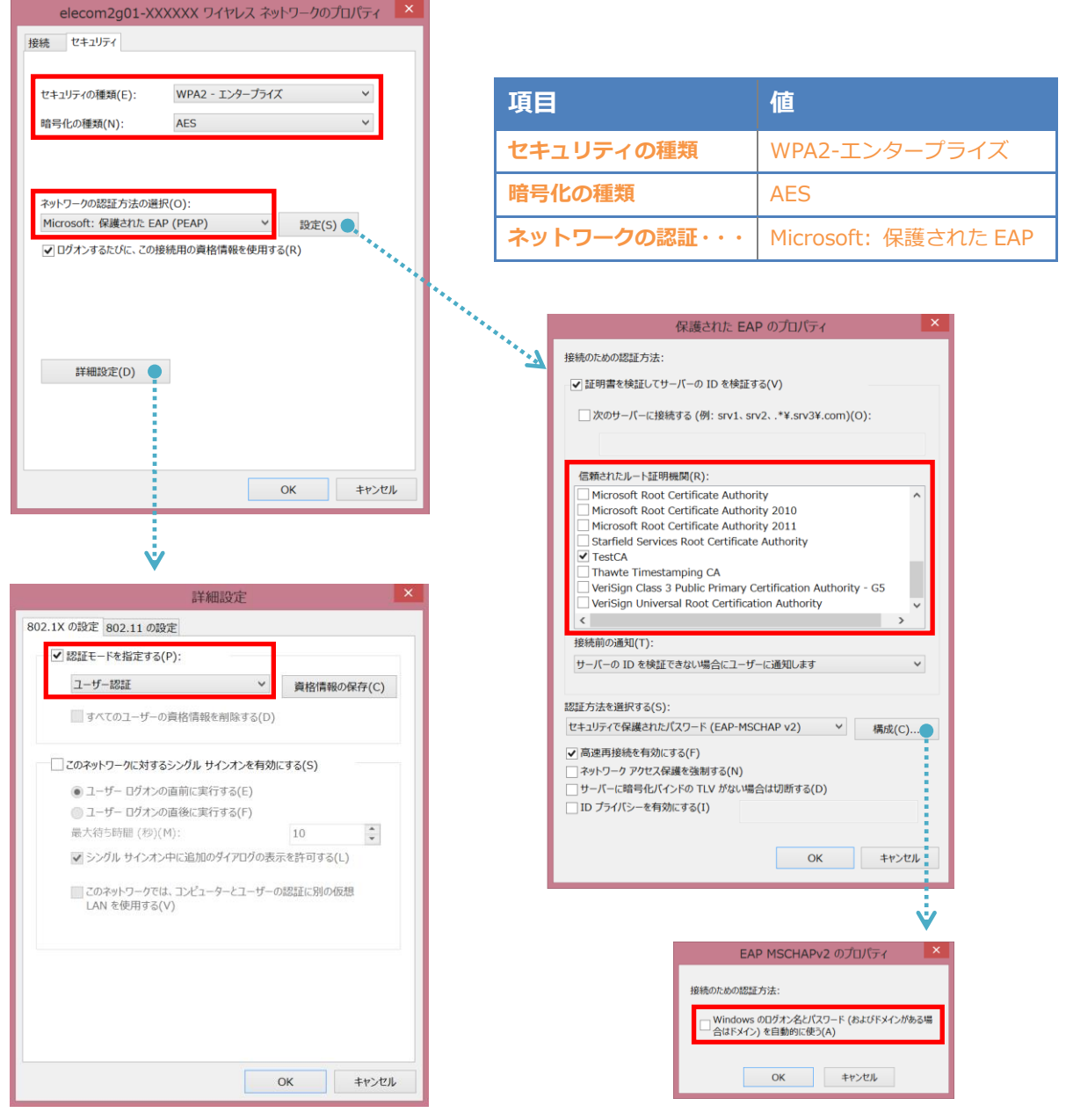

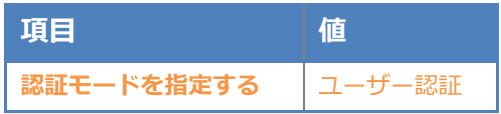

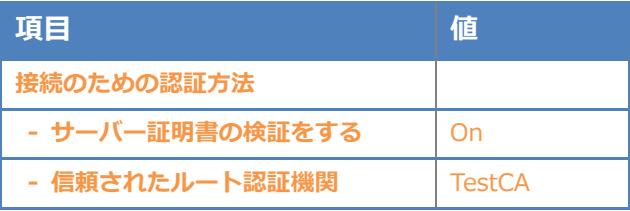

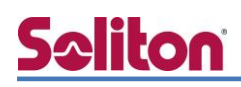

#### <span id="page-27-0"></span>5-2 Windows 7 のサプリカント設定

[ワイヤレスネットワークのプロパティ] の「セキュリティ」タブから以下の設定を行います。

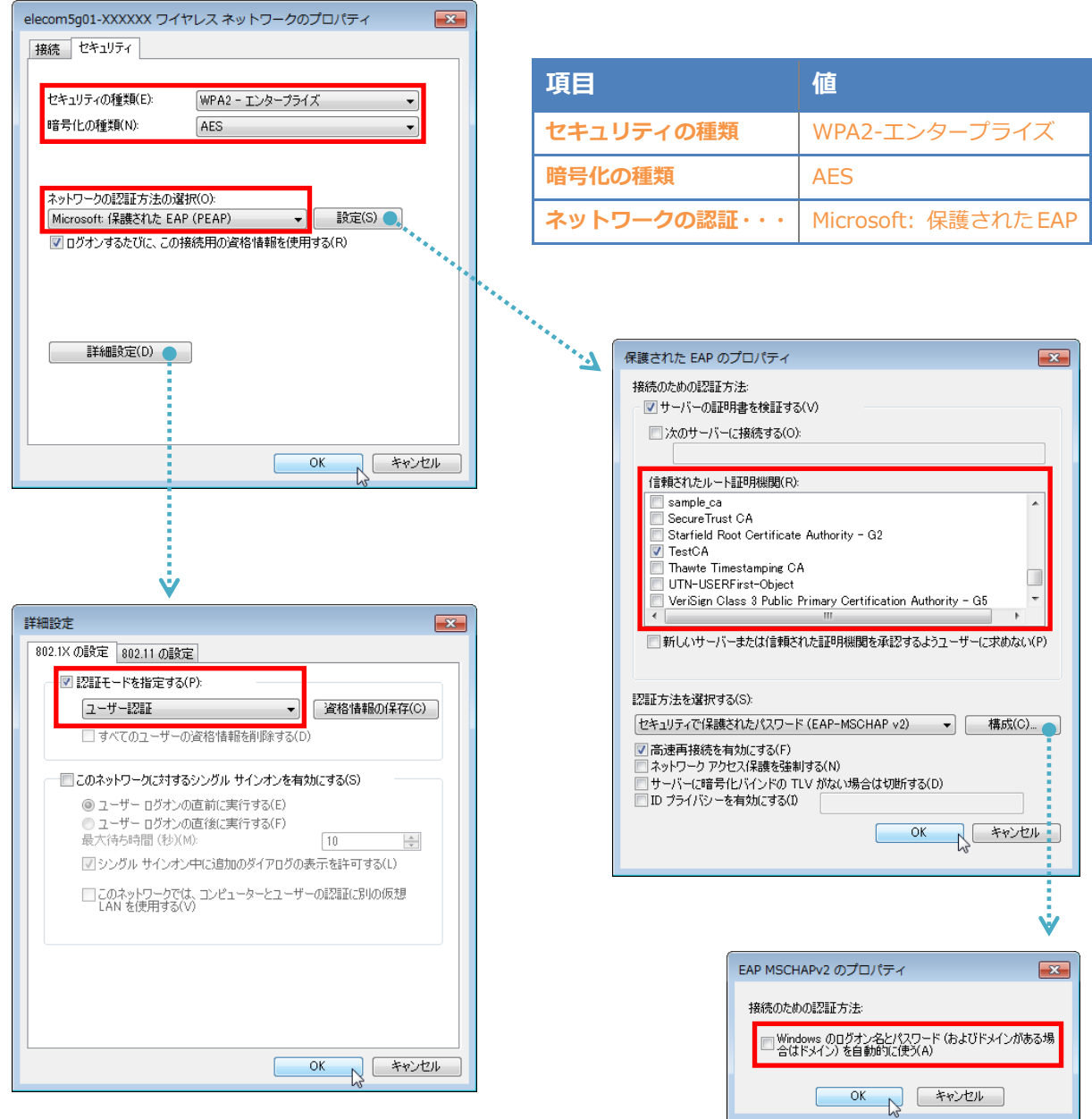

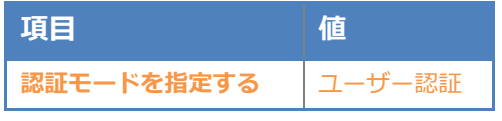

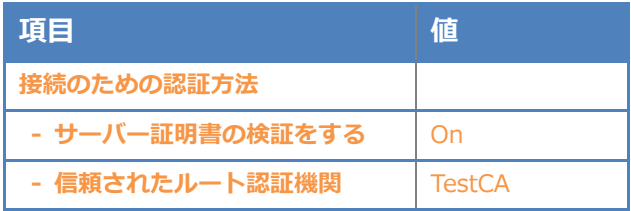

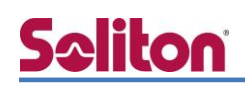

#### <span id="page-28-0"></span>5-3 iOS (iPhone 6)のサプリカント設定

WAB-S1167-PS/WAB-I1750-PS で設定した SSID をタップし、サプリカントの設定を行います。 「ユーザー名」、「パスワード」には"2-4 ユーザー登録"で設定したユーザーID、パスワードを入力し てください。

※初回接続時は「証明書が信頼されていません」と警告が出るので、「信頼」を選択し、接続します。

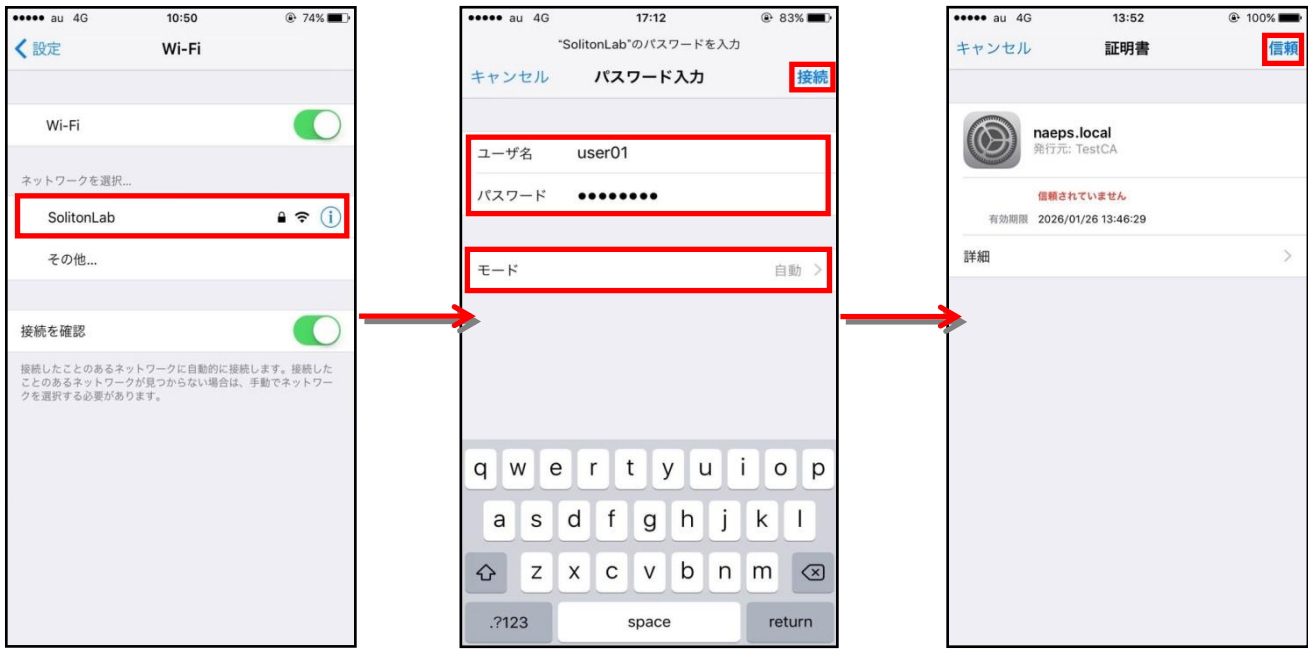

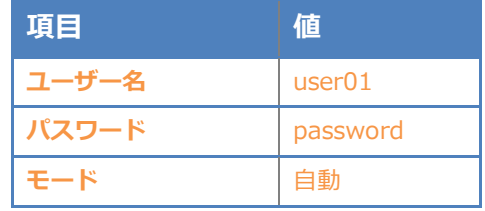

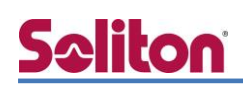

#### <span id="page-29-0"></span>5-4 Android (Google Nexus 7)のサプリカント設定

WAB-S1167-PS/WAB-I1750-PS で設定した SSID をタップし、サプリカントの設定を行います。 「ユーザー名」、「パスワード」には"2-4 ユーザー登録"で設定したユーザーID、パスワードを入力し てください。「CA 証明書」には、インポートした CA 証明書を選択してください。

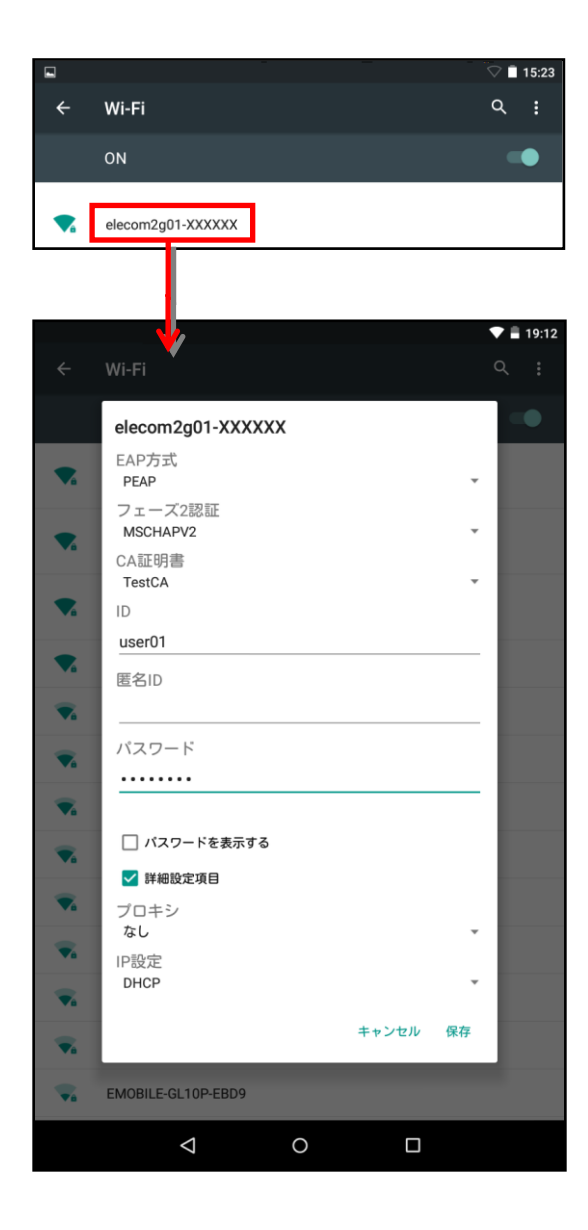

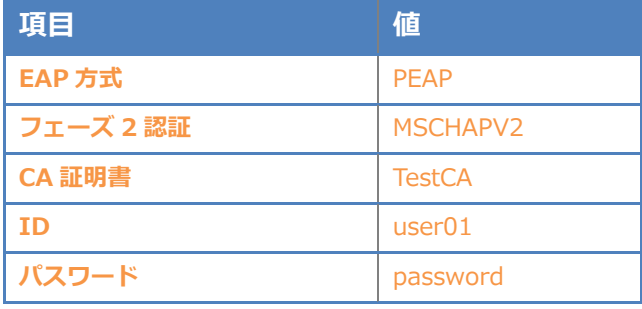

## <span id="page-30-0"></span>Seliton 6. 動作確認結果

#### <span id="page-30-1"></span>6-1 EAP-TLS 認証

EAP-TLS 認証が成功した場合のログ表示例

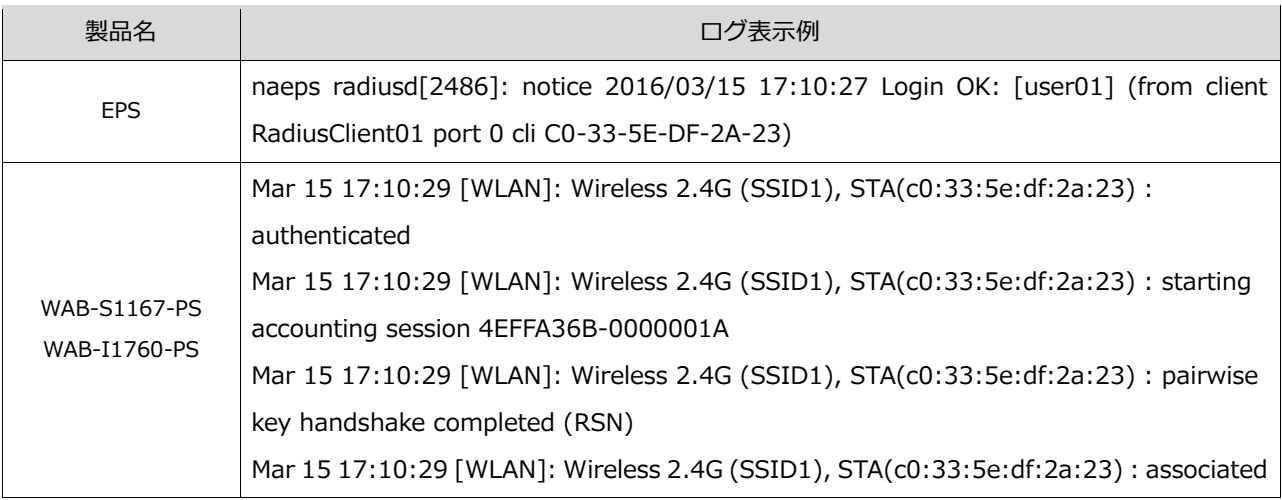

#### <span id="page-30-2"></span>6-2 EAP-PEAP 認証

#### EAP-PEAP 認証が成功した場合のログ表示例

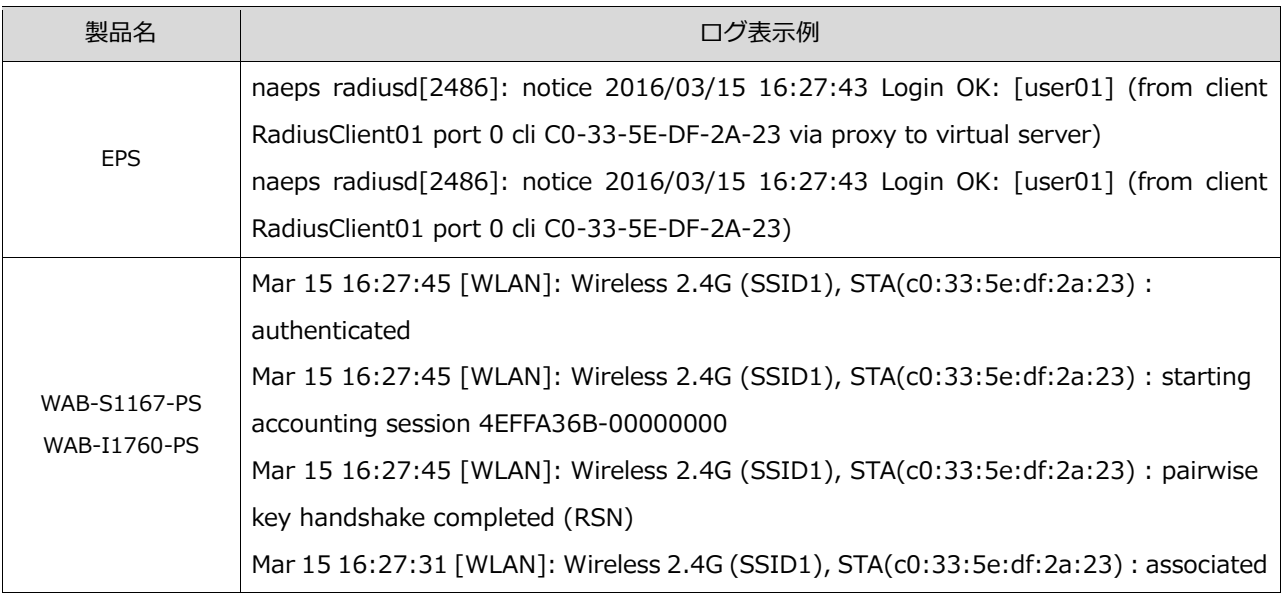

#### 改訂履歴

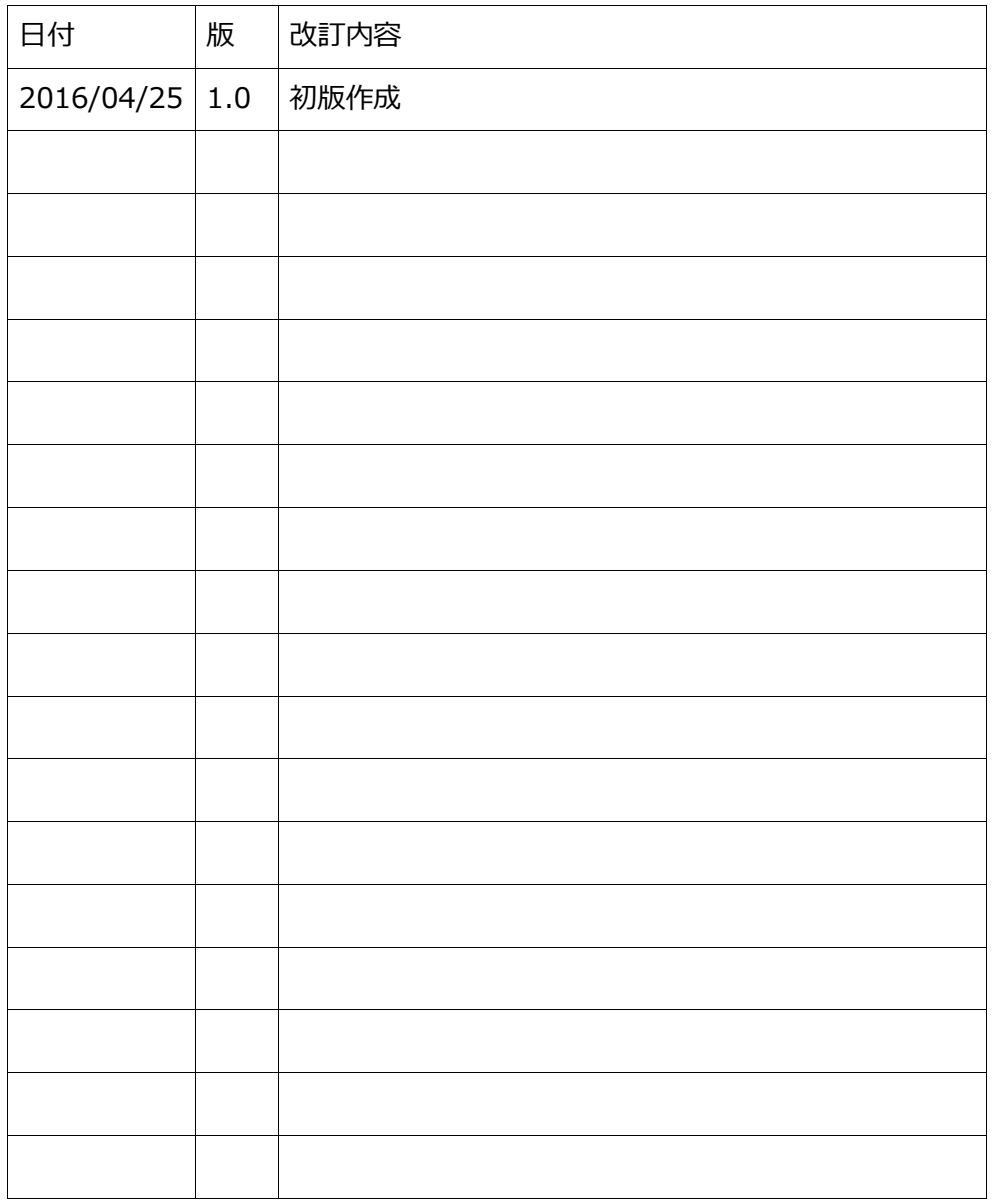